# Willkommen bei Frida Kahlo<br>Die Klasse 4a auf den Spuren der besonderen Künstlerin

Die Klasse 4a auf den Spuren der besonderen Künstlerin

# Frida Kahlo – Selbstbildnis

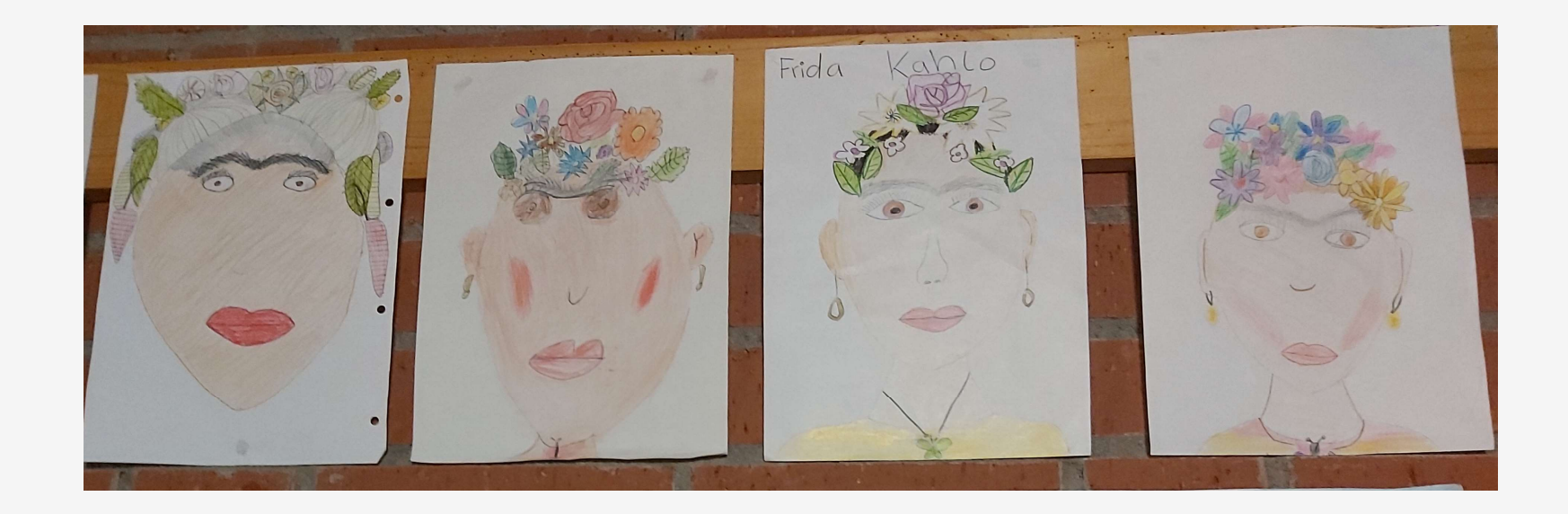

## Frida Kahlo Selbstbildnis

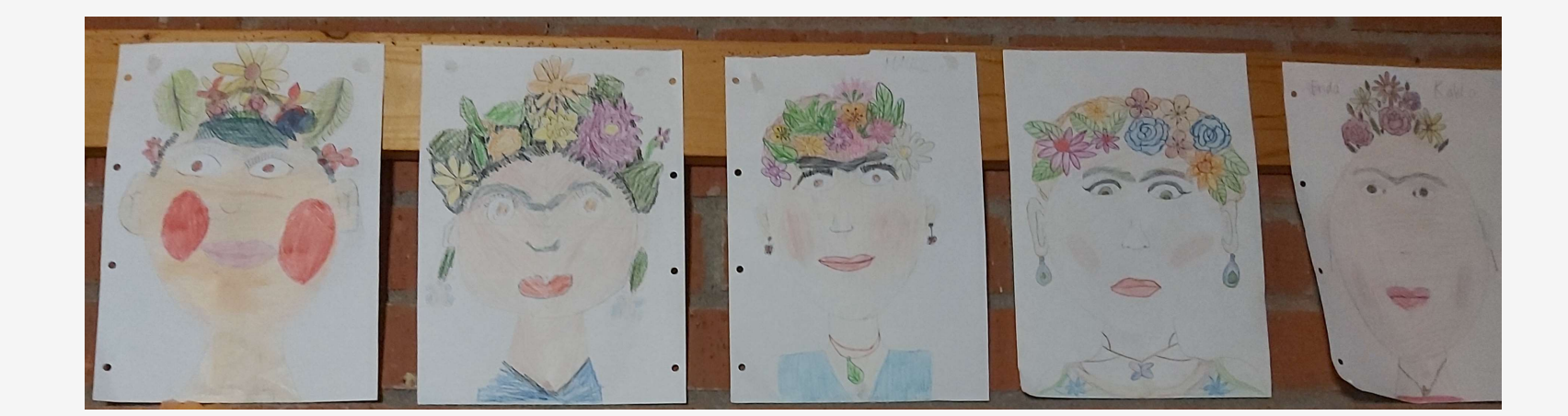

# Frida Kahlo - Selbstbildnis

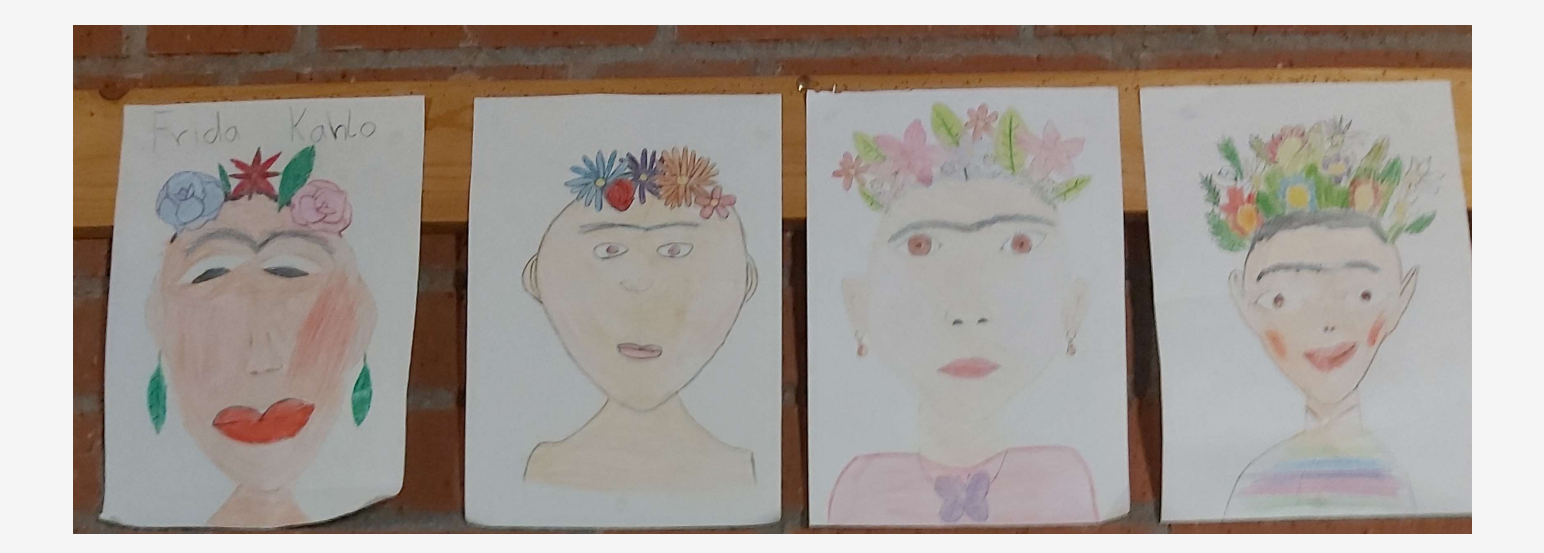

# Frida Kahlo – tierische Interpretation

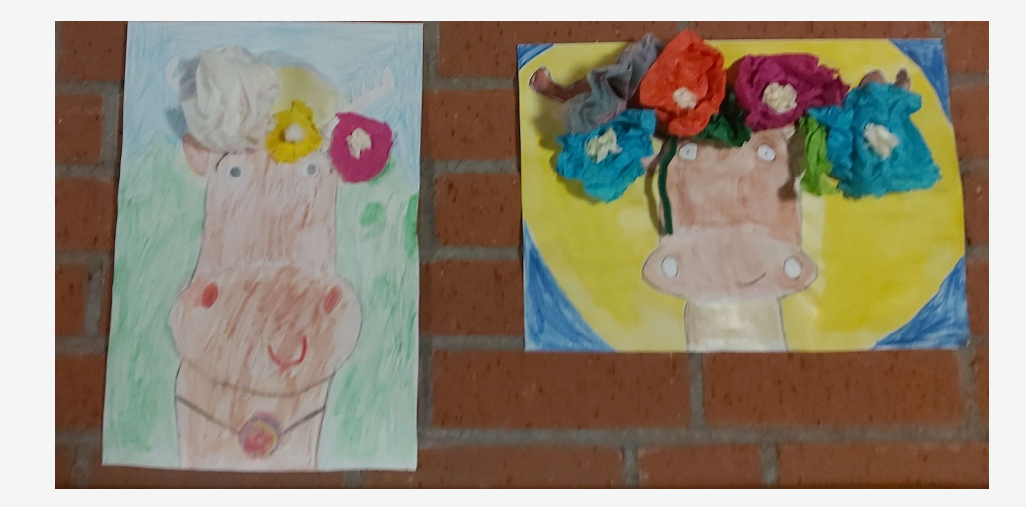

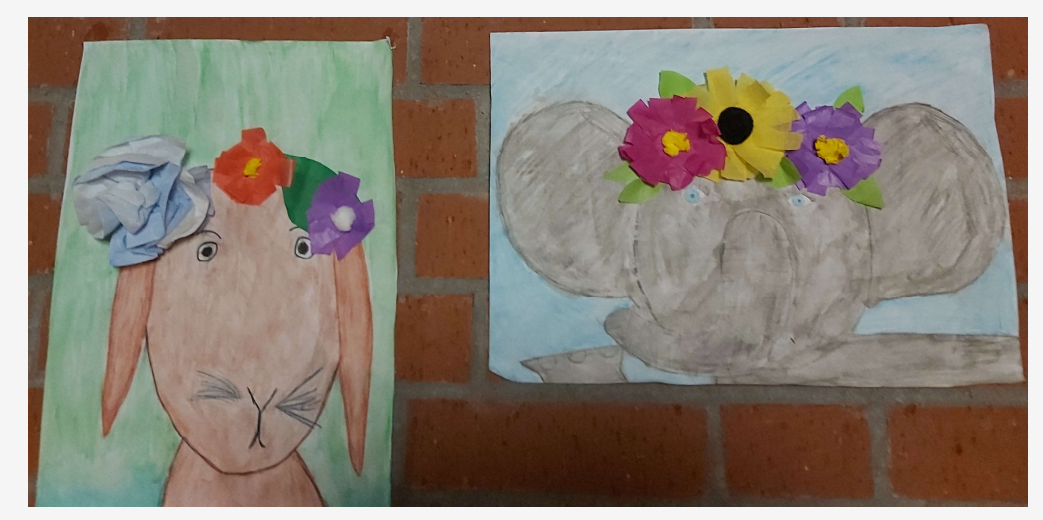

# Frida Kahlo – tierische Interpretation

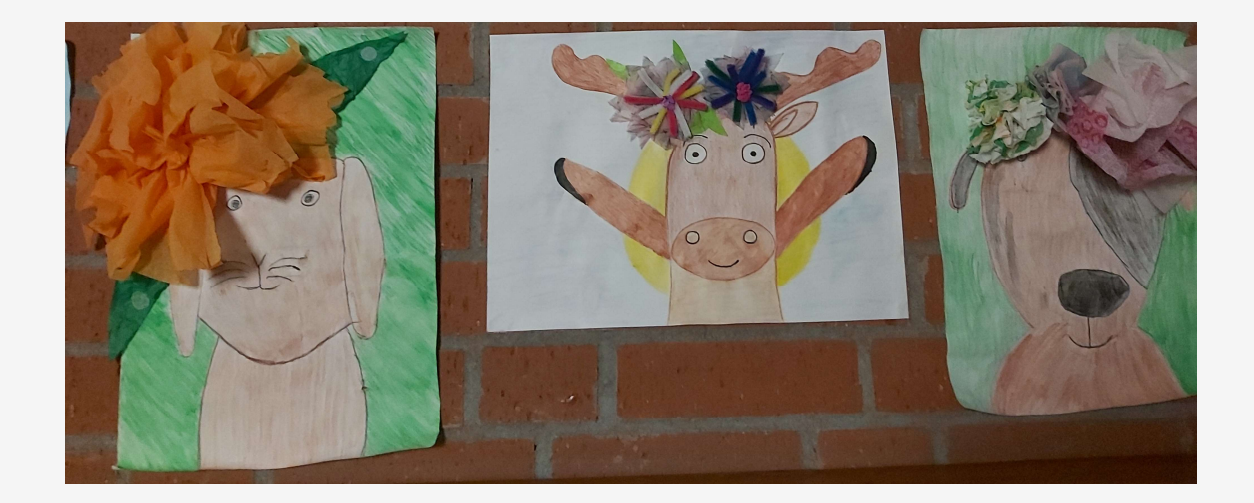

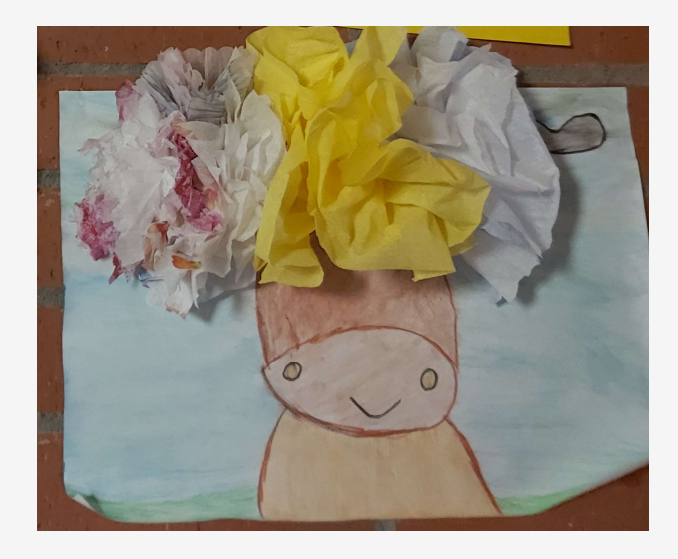

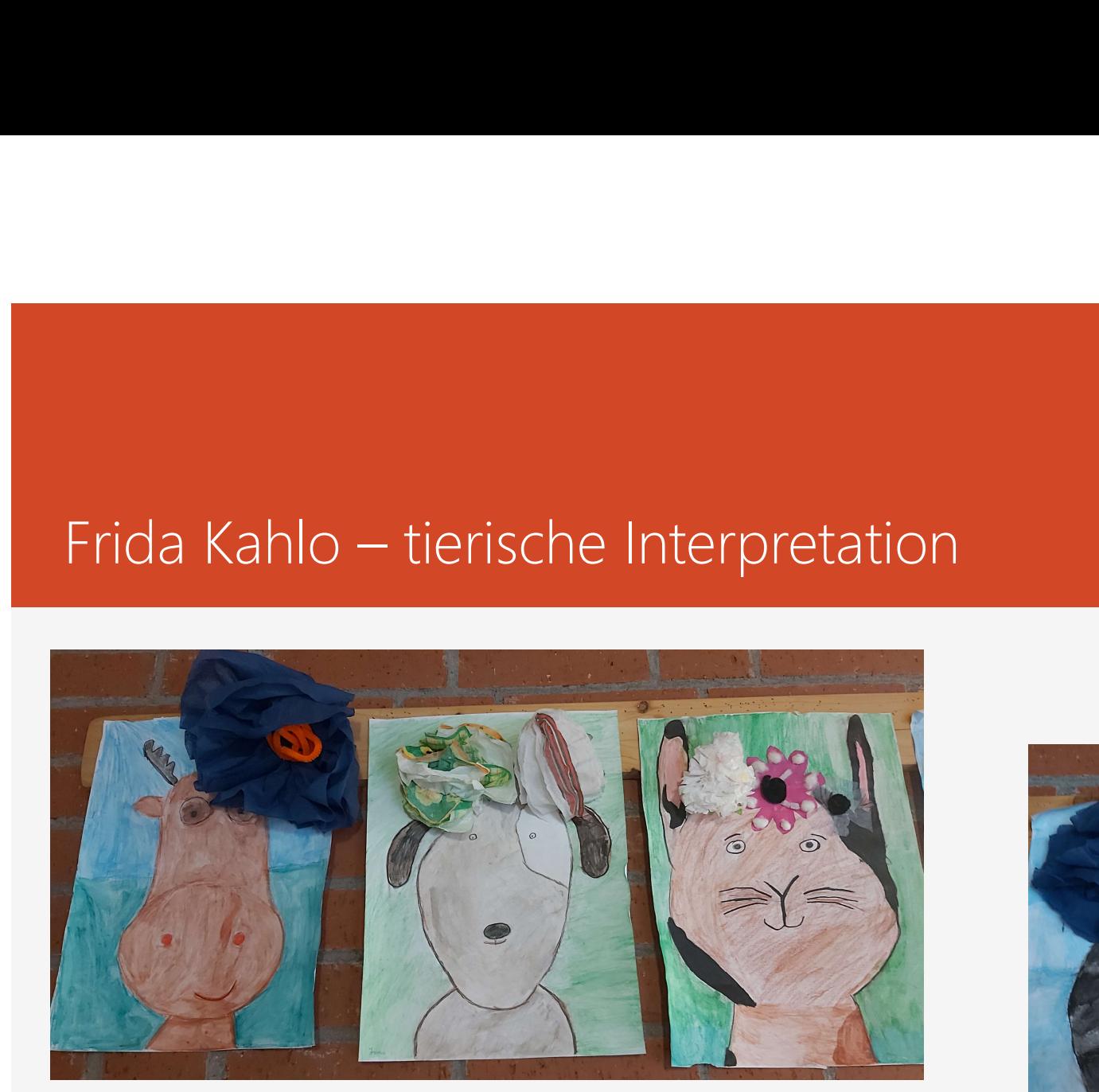

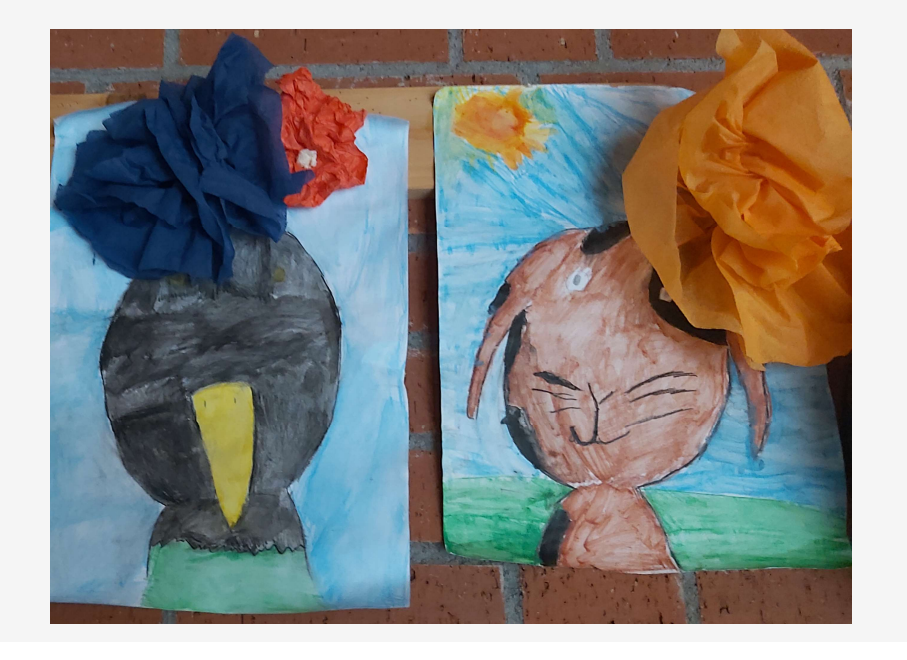

## Designer hilft Ihnen, Ihren Standpunkt zu vermitteln

PowerPoint Designer schlägt auf der Grundlage des Inhalts Ihrer Folien professionelle Designs für Ihre Präsentation vor.

Das Feature Designer ist nur im Abonnement verfügbar. Wenn Sie Designer hilft Ihnen, Ihren Standpunkt<br>PowerPoint Designer schlägt auf der Grundlage des Inhalts Ihrer<br>Folien professionelle Designs für Ihre Präsentation vor.<br>Das Feature Designer ist nur im Abonnement verfügbar. Wenn Sie nächsten Folie anhand einer neuen Präsentation, wie es funktioniert.

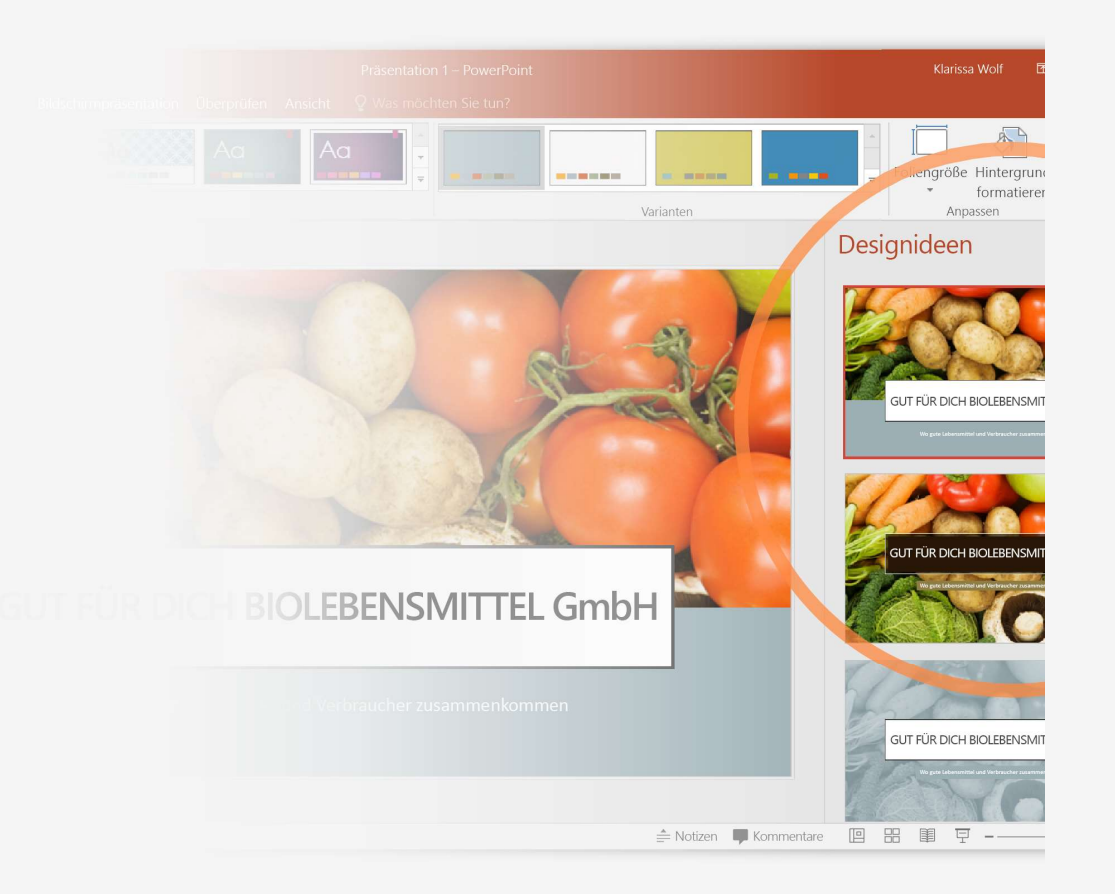

## So verwenden Sie PowerPoint Designer

## Und so funktioniert es:

- 
- Beginnen Sie eine neue Präsentation, indem Sie zu Datei > Neu > Leere Präsentation wechseln.
- 2 Fügen Sie auf der ersten der Folien ein Bild hinzu: Wechseln Sie zu Einfügen <sup>&</sup>gt; Bilder oder Einfügen > Onlinebilder, und wählen Sie das Bild aus.
	- Hinweis: Zum Hinzufügen des Bilds benötigen Sie eine Onlineverbindung.
- 3 Wenn PowerPoint Sie um die Berechtigung zum Abrufen von Designideen bittet, wählen Sie Los geht's aus.
- 4 Wählen Sie im Aufgabenbereich Designideen ein Design aus, das Ihnen gefällt.

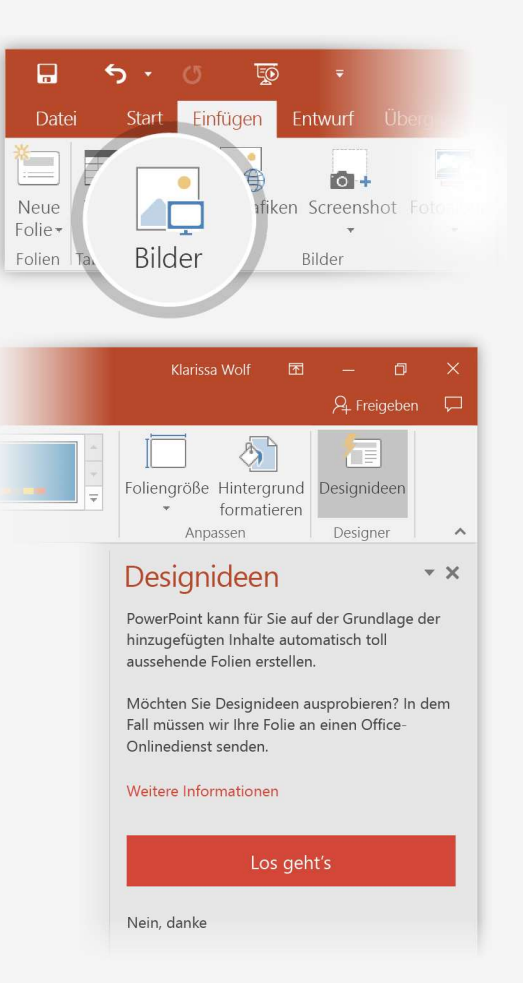

## Morphen

Morphen erzeugt flüssige Animationen und Objektbewegungen in Ihrer Präsentation. Sie verwenden für die Ausführung der Animation zwei ähnliche Folien, aber für Ihr Publikum scheint die Aktion auf einer Folie stattzufinden.

Um ein kurzes Beispiel anzusehen, können Sie das Video rechts wiedergabe.

Das Feature Morphen ist nur im Abonnement verfügbar. Wenn Sie über ein Office 365-Abonnement verfügen, können Sie es mit den Schritten auf der nächsten Folie selbst ausprobieren.

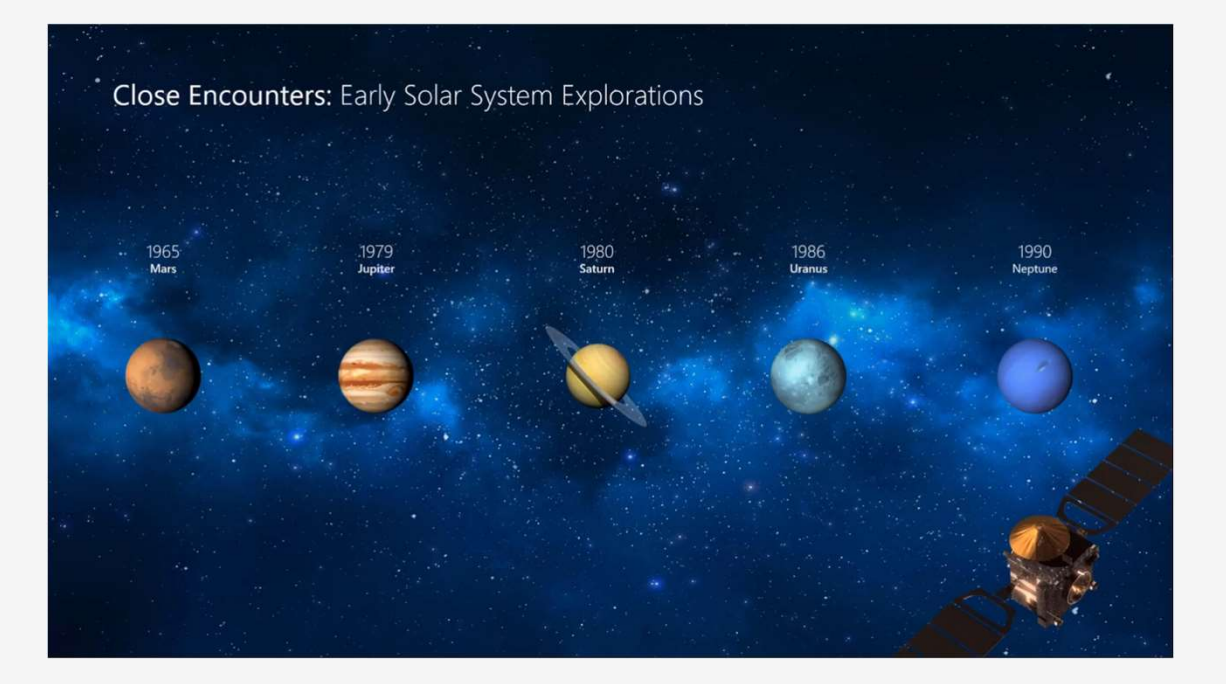

## Einrichten von Morphen

Probieren Sie es mit diesen zwei einfachen "Planeten" selbst aus:

- 1 Duplizieren Sie diese Folie: Klicken Sie mit der rechten Maustaste auf das Folienminiaturabbild, und wählen Sie Folie duplizieren aus.
- 2 Ändern Sie auf der zweiten dieser beiden identischen Folien die Formen auf der rechten Seite in irgendeiner Weise (z. B. durch Verschieben, Weise (z. B. durch Verschieben, Weise (z. B. durch Verschieben, Weise (z. B. durch Verschieben, Weise (z. B. durch Verschieben, Weise (z. B. durch Verschieben, Weise (z Ändern der Größe oder der Farbe), und wechseln<br>Changel der Karl vorschau auf der Karl von der Karl vorschau auf Morphen Sie dann zu **Übergänge > Morphen.**
- 3 Kehren Sie zur ersten der beiden Folien zurück, drücken Sie die Schaltfläche<br>Rildschirmpräsentation, und wählen Sie Bildschirmpräsentation, und wählen Sie dann Wiedergabe aus, um das Morphen Ihres Kreises zu sehen!

Hinweis: Durch Effektoptionen erhalten Sie sogar noch mehr Möglichkeiten beim Morphen.

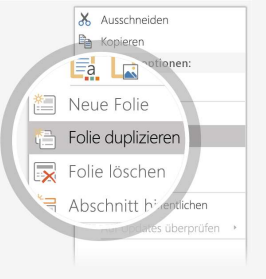

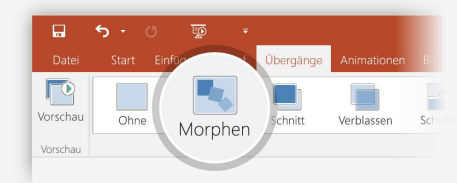

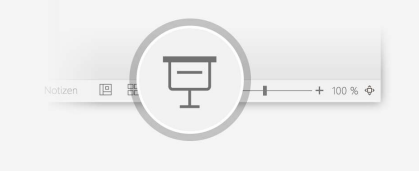

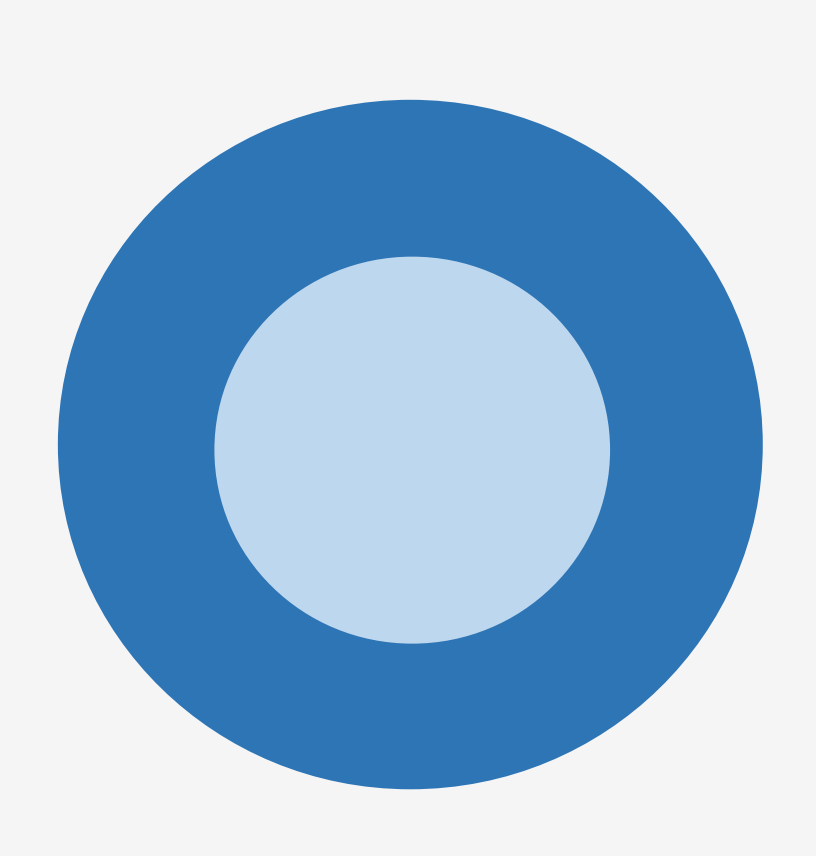

## Zusammenarbeit in Echtzeit

Wenn Sie Ihre Präsentation für andere freigeben, können Sie sie gleichzeitig mit Ihnen arbeiten sehen.

können Sie in der Cloud speichern.)

Und so funktioniert es:

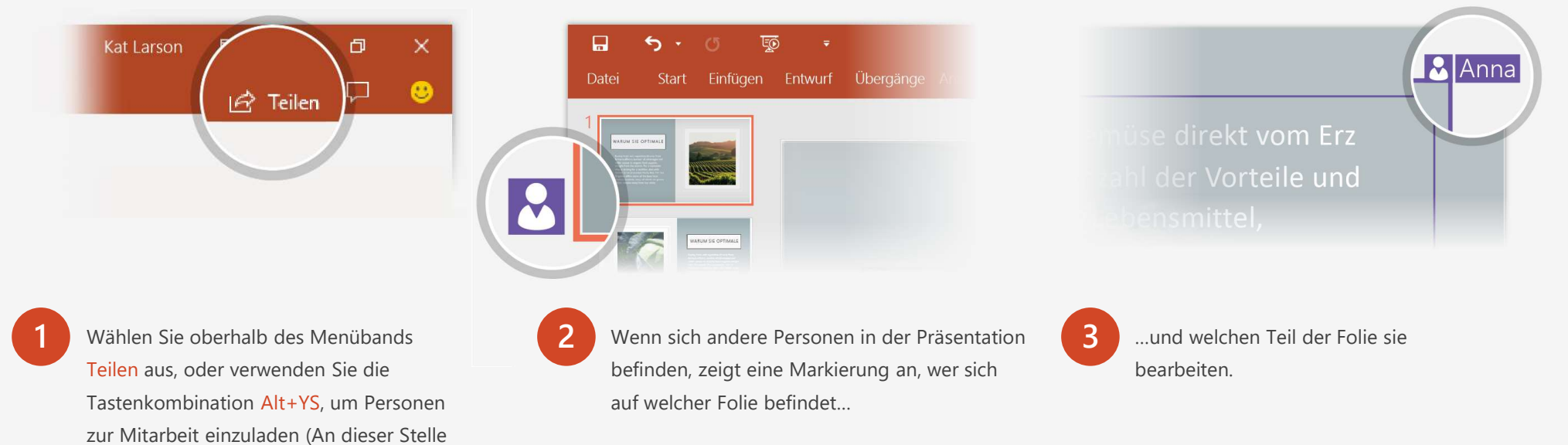

## Mit "Sie wünschen" sind Sie sofort ein Experte.

Über das Feld "Sie wünschen" finden Sie bei Bedarf den passenden Befehl, wodurch Sie Zeit sparen und sich auf Ihre Arbeit konzentrieren können.<br>Die ihre Artikle Konzentrieren können. Probieren Sie es aus: 1 Wählen Sie das Roboterbild auf der rechten Seite aus. 2 Geben Sie im Feld Sie wünschen Animation ein, Q Was möchten Sie tun? und wählen Sie dann Animation hinzufügen aus. 3 Wählen Sie einen Animationseffekt aus, wie **District Poster**<br> **Community** *P. Suchen* etwa Zoom, und sehen Sie, еà was geschieht.

## Recherchieren Sie, ohne Ihre Folien zu verlassen

Das intelligente Nachschlagen bringt Rechercheergebnisse direkt in PowerPoint.

## Probieren Sie es aus:

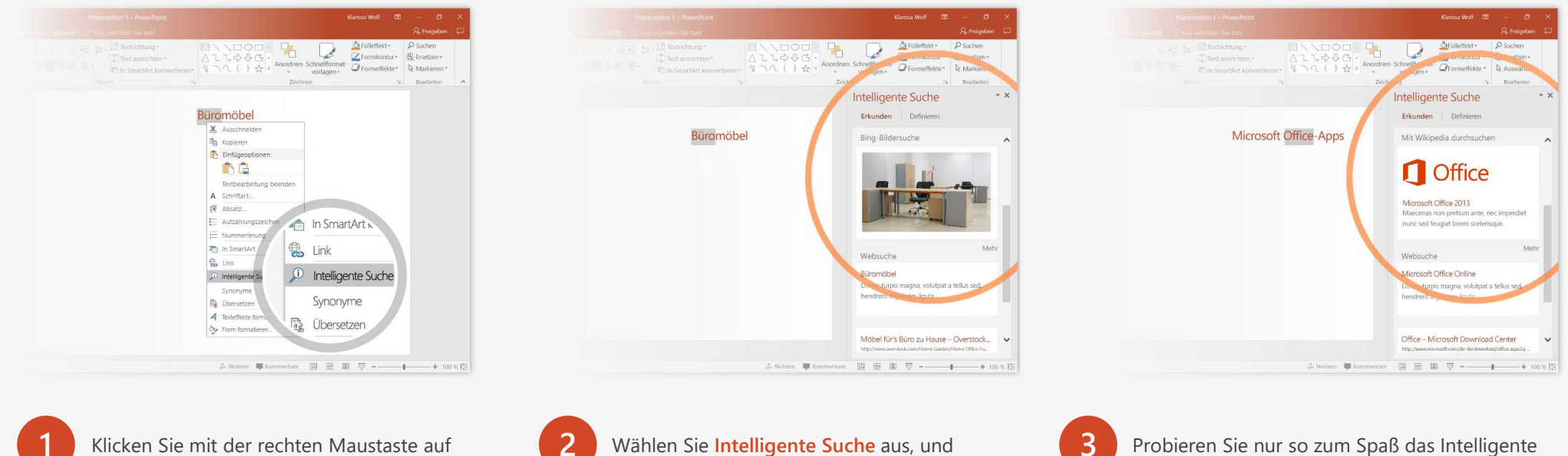

das Wort Büro in der folgenden Formulierung: Büromöbel beachten Sie, dass die Ergebnisse sich auf den Kontext dieser Formulierung anstatt auf Microsoft Office-Apps beziehen.

Nachschlagen erneut aus, indem Sie in Schritt 2 auf das Wort Office klicken.

## Weitere Fragen zu PowerPoint?

Wählen Sie die Schaltfläche Sie wünschen (Comp) aus, und geben Sie den gewünschten Suchbegriff ein.

Den PowerPoint-Team-Blog besuchen

Zur kostenlosen PowerPoint-Schulung wechseln

AUSWÄHLEN DES PFEILS IM MODUS BILDSCHIRMPRÄSENTATION

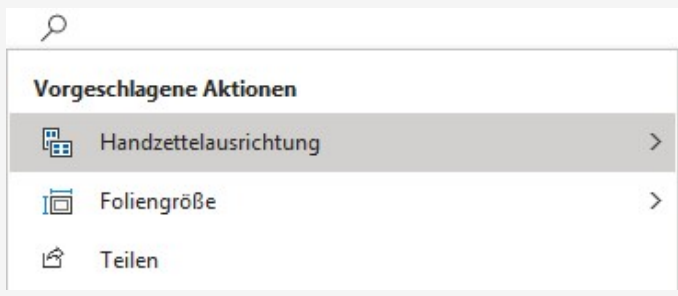